**English** 

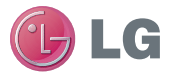

# LG-P760 User Guide

**This guide helps you get started using your phone.**

**If you need more information, please visit www.lg.com.**

- Some of the contents of this manual may not apply to your phone. This depends on your phone's software and your service provider.
- This handset is not recommended for the visually impaired because of its touch screen keyboard.
- Copyright ©2012 LG Electronics, Inc. All rights reserved. LG and the LG logo are registered trademarks of LG Group and its related entities. All other trademarks are the property of their respective owners.
- Google™, Maps™, Gmail™, YouTube™, Google Talk™ and Play Store™ are trademarks of Google, Inc.

## This device is not intended for sale in the U.S.A

## Part 15.21 statement

" Change or Modifications that are not expressly approved by the manufacturer could void the user's authority to operate the equipment.

## **Part 15.105 statement**

This equipment has been tested and found to comply with the limits for a class B digital device, pursuant to Part 15 of the FCC Rules. These limits are designed to provide reasonable protection against harmful interference in a residential installation. This equipment generates uses and can radiate radio frequency energy and, if not installed and used in accordance with the instructions, may cause harmful interference to radio communications. However, there is no quarantee that interference will not occur in a particular installation. If this equipment does cause harmful interference or television reception, which can be determined by turning the equipment off and on, the user is encouraged to try to correct the interference by one or more of the following measures:

-Reorient or relocate the receiving antenna.

-Increase the separation between the equipment and receiver.

-Connect the equipment into an outlet on a circuit different from that to which the receiver is connected.

-Consult the dealer or an experienced radio/TV technician for help.

## **FCC Part 15 Class B Compliance**

This device and its accessories comply with part 15 of FCC rules and ICES-003 Class B digital apparatus requirements for Industry Canada. Operation is subject to the following two conditions:(1) This device and its accessories may not cause harmful interference, and (2) this device and its accessories must accept any interference received, including interference that may cause undesired operation.

## **Body-worn Operation**

This device has been tested for body-worn operations with the distance of 1.0cm (0.39 inches) between the user's body and the phone. To comply with FCC RF exposure requirements, a minimum separation distance of 1.0cm (0.39 inches) must be maintained from the user's body. Third-party belt-clips, holsters, and similar accessories containing metallic components may not be used. Body-worn accessories that cannot maintain 1.0cm (0.39 inches) separation distance between the user's body and the phone, and have not been tested for typical body-worn operations may not comply with FCC RF exposure limits and should be avoided.

## **WIFI Caution**

This device is capable of operating in 802.11a/n mode. For 802.11a/n devices operating in the frequency range of  $5.15 - 5.25$  GHz, they are restricted for indoor operations to reduce any potential harmful interference for Mobile Satellite Services (MSS) in the US. WIFI Access Points that are capable of allowing your device to operate in 802.11a/n mode(5.15 - 5.25 GHz band) are optimized for indoor use only.

If your WIFI network is capable of operating in this mode, please restrict your WIFI use indoors to not violate federal regulations to protect Mobile Satellite Services.

## For Your Safety

- Do not expose the phone to liquid or moisture.
- Use the accessories like earphones cautiously. Do not touch the antenna unnecessarily.
- Do not use, touch or attempt to remove or fix broken, chipped or cracked glass. Damage to the glass display due to abuse or misuse is not covered under the warranty.
- Your phone is an electronic device that generates heat during normal operation. Extremely prolonged, direct skin contact in the absence of adequate ventilation may result in discomfort or minor burns. Therefore, use care when handling your phone during or immediately after operation.

### **Efficient phone operation**

#### **Electronics devices**

All mobile phones may get interference. which could affect performance.

• Do not use your mobile phone near medical equipment without requesting permission. Avoid placing the phone over pacemakers, for example, in your breast pocket.

- Some hearing aids might be disturbed by mobile phones.
- Minor interference may affect TVs. radios, PCs, etc.
- Road safety
- Check the laws and regulations on the use of mobile phones in the area when you drive.
- Do not use a hand-held phone while driving.
- Give full attention to driving.
- Pull off the road and park before making or answering a call if driving conditions so require.
- RF energy may affect some electronic systems in your vehicle such as car stereos and safety equipment.
- When your vehicle is equipped with an air bag, do not obstruct with installed or portable wireless equipment. It can cause the air bag to fail or cause serious injury due to improper performance.

• If you are listening to music whilst out and about, please ensure that the volume is at a reasonable level so that you are aware of your surroundings. This is particularly imperative when near roads.

### **Avoid damage to your hearing**

Damage to your hearing can occur if you are exposed to loud sound for long periods of time. We therefore recommend that you do not turn the handset on or off when close to your ear. We also recommend that music and call volumes are set to a reasonable level.

• When using headphones, turn the volume down if you cannot hear the people speaking near you, or if the person sitting next to you can hear what you are listening to.

**NOTE:** Excessive sound pressure from earphones can cause hearing loss.

### **Glass Parts**

Some parts of your mobile device are made of glass. This glass could break if your mobile device is dropped on a hard surface or receives a substantial impact. If the glass breaks, do not touch or attempt to remove. Stop using your mobile device until the glass is replaced by an authorised service provider.

### **Blasting area**

Do not use the phone where blasting is in progress. Observe restrictions, and follow any regulations or rules.

### **Potentially explosive atmospheres**

- Do not use the phone at a refuelling point.
- Do not use near fuel or chemicals.
- Do not transport or store flammable gas, liquid, or explosives in the same compartment of your vehicle as your mobile phone and accessories.

## For Your Safety

## **In aircraft**

Wireless devices can cause interference in aircraft.

- Turn your mobile phone off before boarding any aircraft.
- Do not use it on the ground without permission from the crew.

## **Children**

Keep the phone in a safe place out of the reach of small children. It contains small parts which may cause a choking hazard if detached.

### **Emergency calls**

Emergency calls may not be available under all mobile networks. Therefore, you should never depend solely on the phone for emergency calls. Check with your local service provider.

### **Battery information and care**

• You do not need to completely discharge the battery before recharging. Unlike other battery systems, there is no memory effect that could compromise

the battery's performance.

- Use only LG batteries and chargers. LG chargers are designed to maximise the battery life.
- Do not disassemble or short-circuit the battery pack.
- Keep the metal contacts of the battery pack clean.
- Replace the battery when it no longer provides acceptable performance. The battery pack may be recharged hundreds of times until it needs replacing.
- Recharge the battery if it has not been used for a long time to maximise usability.
- Do not expose the battery charger to direct sunlight or use it in high humidity, such as in the bathroom.
- Do not leave the battery in hot or cold places as this may deteriorate the battery performance.
- There is risk of explosion if the battery is replaced by an incorrect type.
- Dispose of used batteries according to the manufacturer's instructions. Please recycle when possible. Do not dispose

as household waste.

- If you need to replace the battery, take it to the nearest authorised LG Electronics service point or dealer for assistance.
- Always unplug the charger from the wall socket after the phone is fully charged to save unnecessary power consumption of the charger.
- Actual battery life will depend on network configuration, product settings, usage patterns, battery and environmental conditions.

## Getting to know your phone

### **Before you start using the phone, please read this!**

Please check to see if any problems you have encountered with your phone are described in this section before taking the phone in for service or calling a service representative.

### **1. Phone Memory**

In order to make more memory available, you will have to manage your applications and delete some data, such as applications or messages.

#### **Managing Applications**

- **1** From the Home screen, tap the **Menu**/ **Search Key**  $\equiv$  **and tap App settings.**
- **2** When the list of applications appears, scroll and tap the application you want to disable.
- **3** Tap **Uninstall** and then tap **OK** to confirm that you want to uninstall the desired application.

### **2. Optimizing Battery Life**

You can extend your battery's life between charges by turning off features that you don't need to run constantly in the background. You can also monitor how applications and system resources consume battery power.

#### **To extend the life of your battery**

- Turn off radio communications that you aren't using, such as Wi-Fi, Bluetooth, or GPS.
- Lower screen brightness and set a shorter screen timeout.
- Turn off automatic syncing for Gmail™, Calendar, Contacts, and other applications.
- Some applications you have downloaded may cause your battery power to be reduced.
- While using downloaded applications, check the battery charged level.

#### **To view the battery charge level**

- **1** From the Home screen, tap the **Menu/ Search Key**  $\equiv$  and tap **System settings** > **About phone** > **Battery**.
- **2** The battery status (charging or not charging) and level are displayed on the

top menu of the screen.

**To monitor and control what uses the battery**

- **1** From the Home screen, tap the **Menu/ Search Key**  $\equiv$  and tap **System settings** > **Power Saver** > **Battery use.**
- **2** The bottom of the screen displays battery usage time. Either how long since last connected to a power source, or if connected to a power source, how long you were last running on battery power. The screen also lists applications or services using battery power from greatest amount to least.

### **3. Installing an Open Source Operating System**

Installing an open source operating system on your phone and not using the operating system provided by the manufacturer can cause your phone to malfunction.

#### **Warning**

- If you install and use an OS other than the one provided by the manufacturer, your phone is no longer covered by the warranty.
- To protect your phone and personal data, download applications only from trusted sources, such as Play Store. If some applications are not properly installed on your phone, your phone may not work properlyor serious errors may occur. You will need to uninstall those applications and all of its data and settings from the phone.

### **4. Using the Swipe, Face Unlock, Pattern, PIN, or Password**

Set the Face unlock, or an unlock Pattern, PIN, or Password to secure your phone. To set the screen lock, follow the process below.

From the Home screen, tap the **Menu/ Search Key | = . tap System settings > Lock screen** > **Select screen lock** and

## Getting to know your phone

select among **None, Swipe, Pattern, PIN**  or **Password**.

#### **NOTE**

In case that you would have trouble with Face Unlock, you can unlock the screen with the unlock pattern and/or PIN as a backup.

#### **Warning**

Take precautions when using an Unlock Pattern, PIN, or Password. It is very important that you remember the screen unlock information you set. You are allowed 5 attempts to enter your screen unlock information. If you used up all 5 opportunities, you will have to wait 30 seconds to attempt unlocking the phone again.

#### **When you can't recall your Unlock Pattern, PIN, or Password:**

If you logged into a Google account on the phone and failed to use the correct pattern 5 times, tap **Forgot pattern?** You will be required to sign in with your Google account and prompted to create a new unlock pattern.

If you have set a backup PIN, you can unlock the screen with keying in the backup PIN.

If you haven't created a Google account on the phone or you forgot your PIN or Password, you need to perform a hard reset. Or, you can unlock the phone with the Backup pin.

### **5. Using Hard Reset (Factory Reset)**

If your phone needs to be restored to its original condition, use a **Hard Reset** to initialize your phone.

- **1** Turn the power off.
- **2** Press and hold the following keys at the same time for 8 seconds: **Power/Lock Key + Up Volume Key**.
- **3 When FACTORY HARD RESET screen is** displayed, release the keys.
- **4** Press the **Power/Lock Key** to confirm delete all user data, and press the Volume Keys to cancel.

#### **Warning**

If you perform a Hard Reset, all user applications and user data will be deleted. Please remember to back up any important data before performing a **Hard Reset**.

### **6. Using Safe Mode**

To recover your phone when malfunctioning.

- **1** Turn off your phone and reboot. When you see the booting animation press and hold the **Menu/Search Key** = . Your main screen will then be displayed with the words "Safe mode" in lower left corner.
- **2** From the Home screen, tap the **Menu/ Search Key**  $\equiv$  **and tap App settings.**
- **3** Tap one of the available tabs at the top of the screen and select the application you wish to uninstall
- **4** Tap **Uninstall** and **OK** to confirm.
- **5** After uninstalling the application, turn off and reboot your phone.

### **7. Using a micro SD Card**

Pictures, Music and Video files, can be saved to external memory. Before saving these files to external memory, you need to insert a micro SD card. If you have not inserted a micro SD card, you will not be able to save these items on external memory.

#### **Warning**

Do not remove the micro SD card without unmounting it first. Otherwise, it may damage the micro SD card as well as your phone, and the data stored on the micro SD card may be corrupted. To remove the micro SD card safely, from the Home screen,  $tan the **Menu/Search Key**$  and tap **System settings** > **Storage** > **Unmount SD card > OK**.

## Getting to know your phone

### **8. Connecting your phone to a computer via USB**

- **1** Use the USB cable that was provided with your phone to connect the phone to a USB port on your computer. You'll receive a notification that the USB is connected and can see USB connection mode popup.
- **2** Tap **Media sync (MTP)** to confirm that you want to transfer files between your phone's micro SD card and the computer.

When the phone is connected as USB storage, you receive a notification. Your phone's micro SD card is installed as a drive on your computer. You can now copy files to and from the micro SD card.

#### **TIP**

You cannot access the micro SD card from your phone while connected as USB storage. So you cannot use applications that rely on the micro SD card, such as Music.

### **9. Opening and switching applications**

Multitasking is easy with Android because you can keep more than one application running at the same time. There's no need to quit an application before opening another. Use and switch between several open applications. Android manages each application, stopping and starting them as needed to ensure that idle applications don't consume resources unnecessarily.

#### **To stop applications:**

- **1** Touch **Apps Key** > **Settings** > **Apps** > **Running** tab.
- **2** Scroll to the desired application and touch **Stop** to stop it.

#### **TIP**

To return to a recent application, press and hold the **Home Key** . The screen then displays a list of

applications you have recently used.

### **10. Installing PC Software(LG PC Suite)**

"LG PC Suite" PC Application is a program that helps you connect your device to a PC via a USB cable and Wi-Fi. Once connected, you can use the functions of your device from your PC.

#### **With your "LG PC Suite" PC Application, You Can...**

- Manage and play your media contents (music, movie, pictures) on your PC.
- Send multimedia contents to your device.
- Synchronises data (schedules, contacts, bookmarks) in your device and PC.
- Backup the applications in your device.
- Update the software in your device.
- Backup and restore the device.
- Play multimedia content in your PC from another device.

#### **NOTE**

You can use the Help menu from the application to find out how to use your "LG PC Suite" PC application.

#### **Installing "LG PC Suite" PC Application**

"LG PC Suite" PC application can be downloaded from the LG website.

- **1** Go to www.lg.com and select a country of your choice.
- **2** Go to **Support** > **MOBILE SUPPORT** > **LG Mobile Phones** > Select the Model (LG-P760) or Go to **Support** > **Mobile Phone Support** > Select the Model (LG-P760).
- **3** Click **PC Sync** from **MANUALS & DOWNLOAD**, and click **DOWNLOAD to download** "**LG PC Suite**" PC software or Click **PC Sync** from **Downloads**, and click **WINDOW PC Sync Download** to download "**LG PC Suite**" PC software.

#### **System Requirements for "LG PC Suite" PC software**

- OS: Windows XP 32 bit(Service pack 2), Windows Vista 32 bit/64 bit, Windows 7 32 bit/64 bit
- CPU: 1GHz or higher processor
- Memory: 512MB or higher RAM
- Graphic card: 1024 x 768 resolution, 32 bit color or higher
- HDD: 100 MB or more free hard disk space (More free hard disk space may be needed depending on the volume of

## Getting to know your phone

data stored.)

• Required software: LG integrated drivers.

#### **NOTE**

#### **LG Integrated USB Driver**

LG integrated USB driver is required to connect an LG device and PC and installed automatically when you install "LG PC Suite" PC software.

### **11. Unlock screen when using data connection**

Your screen will go dark if untouched for a period of time when using a data connection. To turn on your LCD screen, press the **Power/Lock Key**  $\Box$ 

### **12. Hold the phone straight up**

### **Please hold the mobile phone straight up as a regular phone.**

While making/receiving calls or sending/ receiving data, try to avoid holding the lower part of the phone where the antenna is located. It may affect call quality.

### **13. When the screen freezes**

#### **If the phone does not respond to user input or the screen freezes:**

Press and hold the **Power/Lock Key** | for 12 seconds to turn it off. Then, press and hold the **Power/Lock Key** | again for 3 seconds to reboot the phone.

### **14. Do not connect your phone when you power on/off your PC**

Make sure to disconnect your phone from the PC when powering your PC on or off as it might result in PC errors.

## Your Phone

To turn on the phone, press and hold the Power/Lock Key for 3 seconds.

To turn off the phone, press the Power/Lock Key for 3 seconds and tap **Power off** and **OK** to confirm.

### **Front view**

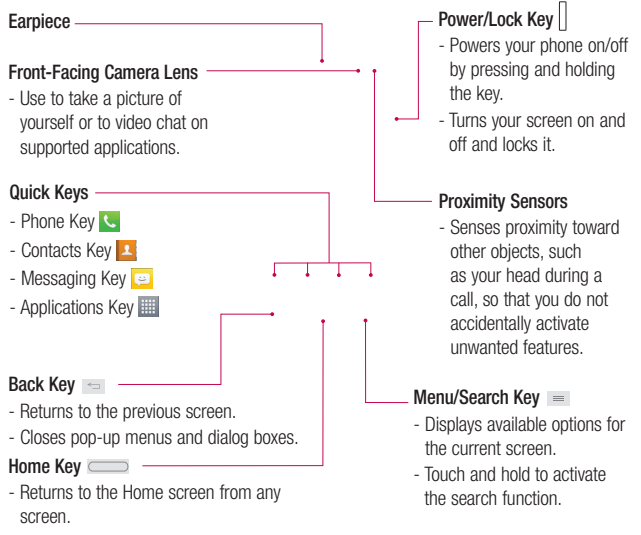

### **Side view**

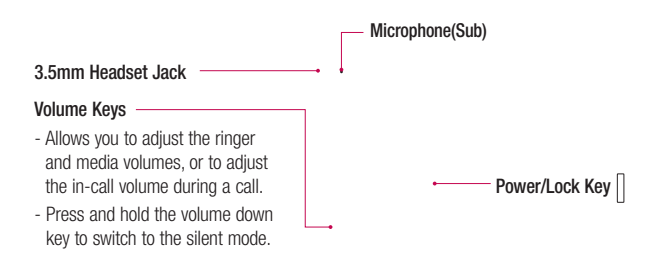

**TIP**

Press and hold the Volume Up and Volume Down Keys for one second to use the QuickMemo function (See on page 43).

**Microphone(Main)**

**Charger/Accessory Port**

## Your Phone

### **Rear view**

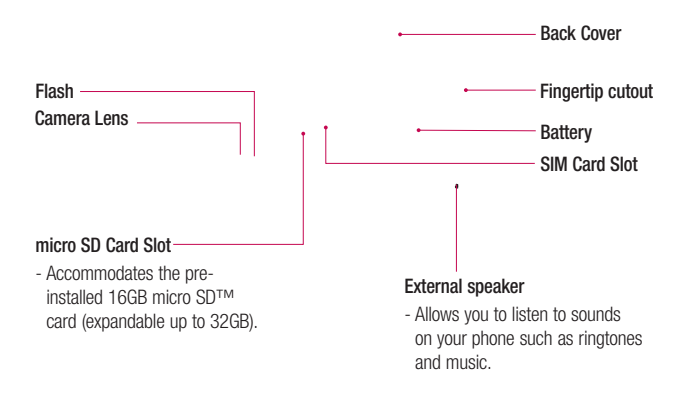

## Getting Started

### **Installing the Micro SIM card and battery**

Before you can start exploring your new phone, you'll need to set it up. To insert the Micro SIM card and battery:

- **1** Hold the phone on your hand firmly. With the other hand, lift the back cover using the fingertip cutout located on the bottom of the cover and remove it.
- **3** Insert the battery into place by aligning the gold contacts on the phone and the battery **a** and press the battery down until it clicks into place  $\bullet$ .

**4** Replace the back cover of the phone (as demonstrated below). Apply a steady downward pressure until the battery cover clicks into place.

**2** Slide the Micro SIM card into the Micro SIM card slot. Make sure the gold contact area on the card is facing downwards.

## Getting Started

### **Charging your phone**

A rechargeable Li-ion battery is used to power your phone. In addition, A wall charger, which is included with your phone can be used to charge the battery. Ask your local LG dealer for further details regarding approved batteries and chargers.

Before first time use of your phone, make sure the battery is fully charged.

An uncharged battery will fully recharge after 4 hours.

#### **NOTE**

Make sure the battery is installed before connecting the wall charger. If the battery is not installed and the wall charger is connected, the phone will not operate properly due to prolonged power cycling. If you do not unplug the wall charger before removing the battery, the device may get damaged as a result.

#### **Important!**

It is best to charge the battery fully before using the phone for the first time.

- 1. Connect the USB cable to the charger usb input.
- 2. Find the Charger/accompanying  $i$ ack  $(1)$ .
- 3. Insert the USB cable into the device's Charger/accompanying jack (2).
- 4. Plug the charger into a regular AC power outlet. The phone will automatically turn on with the screen showing as locked. Both the phone's charge state and percent of charge will be displayed.
- 5. When charging is completed, first disconnect the charger plug from the AC wall outlet, then disconnect the charger cable

#### **Warning!**

If the touch screen does not function while the phone's in the process of charging, this may be due to an unstable power supply. As a result, disconnect the USB cable from the device or unplug the USB power adapter from the power outlet.

- **1** Connect the cables wall adapter and USB cable.
- **2** Plug the USB cable (as shown below) into the phone's charger/accessory port. Make sure the USB symbol is facing upwards.

#### **NOTE**

Your phone has an internal antenna. Be careful not to scratch or damage this rear area, as that will cause loss of performance.

If the phone is turned off as the battery is fully discharged, the battery is called a weak battery. In this case when the phone connect to the charger(TA or USB) cable, the keypad LED at the bottom of the phone will be blinking. This is normal operation in the weak battery to prevent over-current flowing because the phone is designed to provide reasonable protection algorithm for against damage of battery. And after a few minutes, the LCD is turned on normally.

#### **NOTE**

The battery must be fully charged initially to improve battery lifetime.

## Your Home screen

### **Touch screen tips**

With the touch of your finger, you can access available applications, make menu selections, and access data saved to your phone. The following terms are used for describing the different available actions using the touchscreen:

**Tap -** A single finger tap selects items, links, shortcuts and letters on the on-screen keyboard.

**Touch and hold -** Touch and hold an item on the screen by touching it and not lifting your finger until an action occurs. For example, to open a contact's available options, touch and hold the contact in the Contacts list until the context menu opens.

**Drag -** Touch and hold an item for a moment and then, without lifting your finger, move your finger on the screen until you reach the target position. You can drag items on the Home screen to reposition them.

**Swipe or slide -** To swipe or slide, quickly move your finger across the surface of the screen, without pausing when you first touch it (so you don't drag an item instead). For example, you can slide the screen up or down to scroll through a list, or browse

through the different Home screens by swiping from left to right (and vice versa).

**Double-tap -** Double-tap to zoom on a Web page or a map. For example, quickly double-tap a section of a Web page to adiust that section to fit the width of the screen. You can also double-tap to zoom in and out when taking a picture (using the Camera), and when using Maps.

**Pinch-to-Zoom -** Use your index finger and thumb in a pinch or spread motion to zoom in or out when using the browser, Maps, or browsing pictures. You can also double-tap to zoom in and out when taking a picture (using the Camera).

#### **Rotate the screen -** From many

applications and menus, the orientation of the screen adjusts to the device's physical orientation.

#### **NOTE**

- To select an item, tap the centre of the icon.
- Do not to press too hard; the touch screen is sensitive enough to pick up a light, firm touch.
- Use the tip of your finger to tap the option you want. Be careful not to tap any other keys or icons.

### **Proximity sensors**

When receiving and making calls, this sensor automatically turns the backlight off and locks the touch keypad by sensing when the phone is near your ear. This extends battery life and prevents the touch keypad from activating unintentionally during calls.

### **Lock your phone**

When you are not using the LG-P760 press the **Power/Lock Key**  $||$  to lock your phone. This helps prevent accidental presses and saves battery power.

Also, if you do not use the phone for a while, the Home screen or other screen you are viewing, is automatically replaced with the lock screen after 30 seconds of inactivity to conserve the battery and prevent pocket dialling.

To wake up your phone, press the **Power/** Lock Key . The lock screen will appear. Slide the lock screen up. The last screen you were working on opens.

## Your Home screen

#### **NOTE**

- The automatic screen timeout can be configured manually in Settings.
- If there are any programs running when you lock the phone, they may still be running in lock mode. It is recommended that you exit all programs before entering the lock mode to avoid unnecessary charges (e.g., phone call, web access and data communications).

### **Setting Swipe, Face Unlock, Pattern, PIN, Password to unlock your phone**

You can slide the screen without entering any information, utilize facial recognition, draw your own unlock Pattern or enter a PIN or Password to add more security to your device. To set Swipe, Face Unlock, Pattern, PIN, or Password, from the Home screen tap the **Menu/Search Key**  $\equiv$  > **System settings > Lock screen > Select screen lock**. Then choose from **Swipe, Pattern, PIN**, or **Password** and enter the desired information.

#### **Caution**

You are allowed 5 attempts to enter your screen unlock information. If you used up all 5 opportunities, you will have to wait 30 seconds to attempt unlocking the phone again.

### **Quick Switch to Silent Mode**

To quickly set your phone to silent mode, press and hold the **Volume Down Key** until you see  $\mathbb{T}$  on the screen.

## **QuickMemo**

Use QuickMemo to practically and efficiently create memos during a call, with a saved picture or on the current phone screen.

**1** Push and hold in the Volume Up and Volume Down buttons for one second to use the **QuickMemo** function (See on page 22).

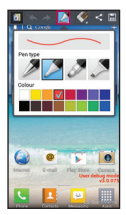

**2** Select the desired menu option from **Pen type**, **Color**, **Eraser**, and create a memo.

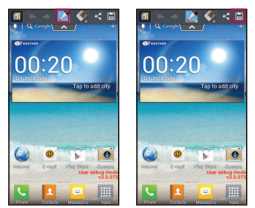

**3** Touch  $\mathbf{F}$  to save the memo with the current screen.

#### **NOTE**

Please use a fingertip while using the QuickMemo function. Do not use your fingernail.

### **Using the QuickMemo options**

While using the QuickMemo function, you can easily use the QuickMenu options.

- 
- Select if you want to use the background screen or not.
	- $\rightarrow$  Undo or Redo.
	- Select the pen type and the colour.
	- Erase the memo that you created.
	- Send or share the current QuickMemo to others.
- Save the memo with the current screen.

### **Viewing the saved QuickMemo**

Touch **Gallery** and select the QuickMemo album.

## Your Home screen

### **Home**

Simply swipe your finger to the left or right to view the different panels.

You can also customize each panel with shortcuts, and folders. You can also customize each panel with widgets, which are shortcuts to your Favourite applications.

#### **NOTE**

On the Home screen, you can view quick keys at the bottom of the screen. The quick keys provide easy, one-tap access to the functions you use the most.

### **Customizing your Home screen**

You can customize your Home screen by adding quick access elements, such as shortcuts, widgets, folders to it, or changing the wallpaper.

- **Apps**: Add shortcuts to applications on the Home screen.
- **Downloads**: Add shortcuts to downloaded applications on the Home screen.
- **Widgets**: Add dynamically updating widgets to your Home screen to allow quick access to applications without opening the full application.
- **Wallpapers**: Change the Home screen wallpaper.

#### **To add shortcuts to** Apps or Widgets **on the Home screen:**

- **1** Select a location (Home screen panels) to add an item by swiping the Home screen from left to right or vice versa.
- **2** Tap the  $\left| \begin{array}{c} 1 \\ -1 \end{array} \right|$  (on the top right of the screen) and click an item. Or, touch and hold an empty part of the Home screen.
- **3** Tap the type of item you want to add on the screen: **Apps, Downloads, Widgets,**  or **Wallpapers**.
- **4** Tap an available apps, downloads, or widget.
- **5** You will see a new icon on the Home screen. To place it on a different panel, touch and hold it to drag it to the desired location on the desired panel and release your finger from the screen.

#### **TIP**

To add a preloaded application or an application you have downloaded from Play Store to the Home screen, simply touch and hold the icon you want in the Applications Screen to add to the Home screen.

#### **NOTE**

If there is no available space on a particular Home screen panel, you must delete or remove an item before you can add another item. In this case, you have the option of switching to another Home screen panel.

To delete an application icon from the Home screen, touch and hold the shortcut icon you want to delete and drag to the **Remove** icon at the top of the screen. You cannot delete the preloaded applications. (Only their icons can be deleted from the screen).

### **Customizing Apps Icons on Home screen**

You can customize each application icon.

**1** Touch and hold an app icon until the editing icon **.** 

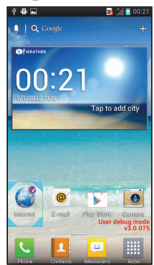

**2** Tap the app again and select the a desired icon design. Or tap Create photo icon to take a new picture or select a picture from the Gallery.

## Your Home screen

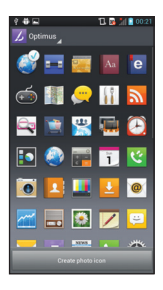

### **Getting back to a recently used application**

- **1** Touch and hold the **Home Key** . The screen will display the icons of applications that you have used recently.
- **2** Tap an icon to open its application or tap the **Back Key**  $\leftarrow$  to return to the current application.

### **Notifications panel**

Notification icons on the Status Bar report the arrival of new messages, calendar events, alarms, as well as ongoing events, such as when you are in a call. You can view and edit a list of all recent notifications. The Notifications panel runs across the top of your screen.

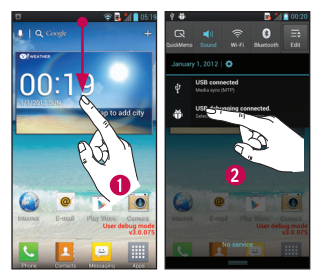

- **1** Touch the status bar to show the Notifications tab, then drag the tab to the bottom of the screen to open the Notifications panel.
- **2** Touch **Clear**. The notifications will be erased from the panel.

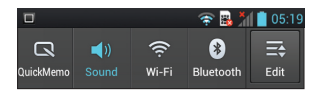

Touch and hold the Status Bar and slide it down with your finger to open the Notifications Panel. From here, you can check and quickly turn on and off Sound mode, QuickMemo, Wi-Fi, Bluetooth, and any other options you add.

### **Viewing the Status bar**

The Status bar uses different icons to display phone information, such as signal strength, new messages, battery life, and active Bluetooth and data connections.

Below is a table explaining the meaning of icons you are likely to see in the Status bar.

#### **[Status bar]**

 $05$ 

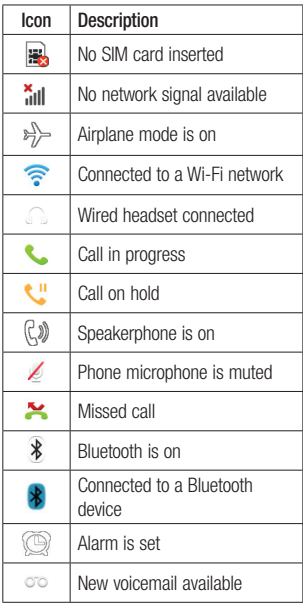

## Your Home screen

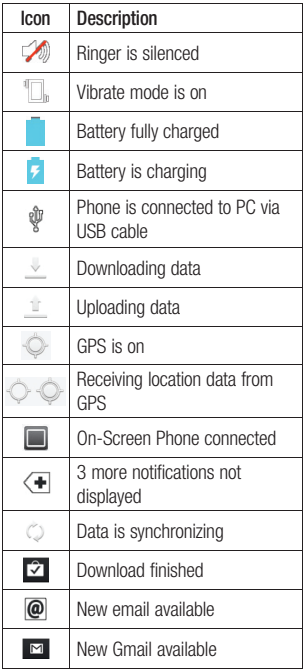

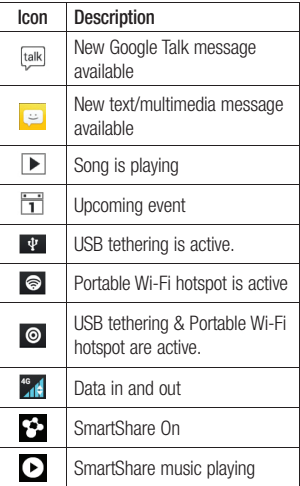

### **On-screen Keyboard**

You can enter text using the on-screen keyboard. The on-screen keyboard displays automatically on the screen when you need to enter text. To manually display the keyboard, simply tap a text field where you want to enter text.

There are two types of keypads that you can use: Google voice typing and LG keyboard.

#### **To select the keyboard:**

- **1** Tap the **Menu/Search Key**  $\equiv$  > **System settings > Language & input > Default (Under KEYBOARD & INPUT METHODS)**.
- **2** Select the default keyboard between Google voice typing and LG Keyboard.

OR

- **1** While entering text, drag the Status Bar down and tap **Select input method**.
- **2** Select the desired input method from **Google voice typing**, or **LG Keyboard**.

#### **LG keyboard - QWERTY - Letters Entry**

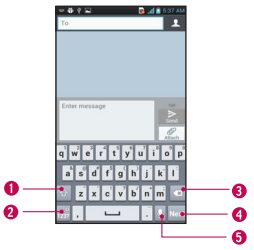

- **O Shift Key** Tap once to capitalize the next letter you type. Double-tap for all caps.
- **<sup>** $\odot$ **</sup> Number and Symbols/ Settings Key** - Tap to change input to number and symbol entry. Touch and hold to set various LG keyboard settings.
- **O** Delete Key Tap to delete characters to the left of the cursor.
- **O** Next Key Tap to move the cursor to the next field.
- $\bullet$  **Voice to Text Key** Tap to use the voice input function.

## Your Home screen

**LG keyboard - QWERTY - Numbers and Symbols Entry**

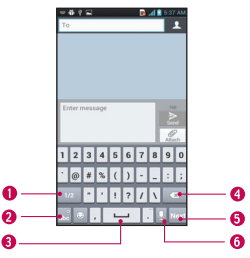

- **Alt Key**  Tap to enter additional symbols. The keyboard will change to alternate characters.
- *O* Letters/ Settings Key Tap to change input to letters entry. Touch and hold to set various LG keyboard settings.
- **Space Key** Tap to enter space.
- **Delete Key** Tap to delete characters to the left of the cursor.
- *<b>• Next Key* Tap to move the cursor to the next field.
- **Voice to Text Key** Tap to use the voice input function.

#### **LG keyboard – Phone keypad**

To switch to the phone keypad on LG keyboard, touch and hold . Tap **Input language & type > touch**  $\phi$  for setting. then tap **Phone keyboard**. The Phone keyboard allows you to enter letters by tapping the key labelled with the desired letters, similar to how you would on a traditional 12 key phone. You may have to tap a key up to four times to type the desired letter or number.

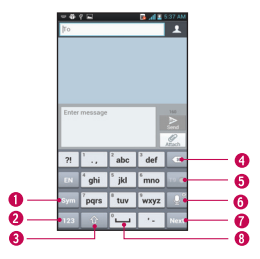

- **O** Symbol Key Tap to change input to symbol.
- *O* Number Key Tap to change input to number.
- **Shift Key** Tap once to capitalize the next letter you type. Double-tap for all caps.
- **ODelete Key** Tap to delete characters to the left of the cursor.
- **T9 Key** Tap to turn on the T9 entry mode.
- **Voice to Text/ Settings Key** Tap to use the voice input function. Touch and hold to set various LG keyboard settings.
- *O* Next Key Tap to move the cursor to the next field.
- **<sup>O</sup> Space Key** Tap to enter space.

### **Entering text**

- **Shift Key Tap once to capitalize the** next letter you type. Double-tap for all caps.The coloured circle on the button tells you if uppercase is locked on  $\circ$  or if it is just on for one character  $\overline{A}$ .
- **Number and Symbols/ Settings Key -** Tap to change to 123 Mode and enter numbers and symbols. Touch and hold to set various LG keyboard settings.
- **Enter Key- Adds another line when** entering text.
- **Delete Key-** Deletes any text you have entered.

To enter a space,  $\tan \overline{1}$ 

### **123 Mode**

This mode allows you to enter numbers in a text message (a telephone number, for example) more quickly. Tap the keys corresponding to the required digits before manually switching back to the appropriate text entry mode by tapping the  $\frac{8}{1232}$  key.

## **Entering accented letters**

The on-screen keyboard allows you to enter special characters (e.g., "á").

### **From Phone Keypad (LG Keyboard)**

Tap the key that corresponds to the desired character repeatedly until you see the special character you want.

### **From Qwerty keyboard**

To input the accent, press and hold the desired key (press the "a" key for example).

After the accented character appears, slide your finger over it and lift it off it to enter it.

## Google Account Set-up

The first time you open a Google application on your phone, you will be required to sign in with your existing Google account. If you do not have a Google account, you will be prompted to create one.

### **Creating your Google account**

- **1** From the Home screen, tap Apps Key
- **2** Tap **Gmail** > **Next** to start the Gmail™ setup wizard.
- **3** Tap a text field to open the keyboard and enter your name and tap **Next**.
- **4** Enter your username and tap **Next**. Your phone will communicate with Google servers and check for username availability.
- **5** Enter and re-enter your password. Then follow the instructions and enter the required and optional information about the account. Wait while the server creates your account.

### **Signing into your Google account**

- **1** Enter your email address and password, then tap **Sign in** (If accessing Gmail for the first time, tap **Existing** prior to this step).
- **2** Enter your username and password and tap **Sign in**.
- **3** After signing in, you can use Gmail™ and take advantages of Google services on your phone.
- **4** Once you have set up your Google account, your phone will be automatically synchronized with your Google account on the web. (Depending on your synchronization settings.)

After signing in, your phone will sync with vour Google services, such as Gmail™. Contacts, Google Calendar, and Picasa photo albums. You can also use Google Maps™, download applications from Play Store™, back up your settings to Google servers, and take advantage of other Google services on your phone.

## Google Account Set-up

#### **IMPORTANT**

- Some applications, such as Calendar, work only with the first Google Account you add. If you plan to use more than one Google Account with your phone, be sure to sign into the one you want to use with such applications first. When you sign in, your contacts, Gmail messages, Calendar events, and other information from these applications and services on the web are synchronized with your phone. If you don't sign into a Google Account during setup, you will be prompted to sign in or to create a Google Account the first time you start an application that requires one, such as Gmail or Play Store™.
- If you have an enterprise account through your company or other organization, your IT department may have special instructions on how to sign into that account.

## Connecting to Networks and Devices

## **Wi-Fi**

To use Wi-Fi on your phone, you need access to a wireless access point, or "hotspot." Some access points are open and you can simply connect to them. Others are hidden or implement other security features, so you must configure your phone in order to connect to them.

### **Turn on Wi-Fi**

From the Home Screen, Touch and hold the Status Bar And slide it down with your finger open and tap  $\Rightarrow$  to turn Wi-Fi on. OR

Tap the **Menu/Search Key**  $\equiv$  and tap **System settings > Wi-Fi**  $\left($  ...

### **To connect to a Wi-Fi Network**

Turn off Wi-Fi when you're not using it to extend the life of your battery.

- **1** From the Home screen, tap the **Menu/ Search Key**  and tap **System settings** > **Wi-Fi**.
- **2** Tap **Wi-Fi** to turn it on and begin scanning for available Wi-Fi networks.
- A list of available Wi-Fi networks will be displayed. Secured networks are indicated by a lock icon.
- **3** Tap a network to connect to it.
	- If the network is secured, you are prompted to enter a password or other credentials. (Ask your network administrator for details).
- **4** The Status Bar at the top of your screen will display an icon that indicates your Wi-Fi status.

#### **TIP**

If you are not in range of a Wi-Fi network and use a network connection. Additional data charges may apply.

## Connecting to Networks and Devices

#### **NOTE**

This device supports WEP, WPA/WPA2- PSK, WPA PSK, WPA2 Only PSK and 802.1x EAP. (Some EAP methods are not supported.) If your Wi-Fi service provider or network administrator sets encryption for network security, enter the key in the pop-up window. If encryption is not set, this pop-up window will not be shown. You can obtain the key from your Wi-Fi service provider or network administrator.

### **Bluetooth**

#### **Using Bluetooth**

- **1** From the Home screen, tap the **Menu/ Search Key**  and tap **System settings** > **Bluetooth** to turn on the Bluetooth setting.
- **2** Tap **Bluetooth icon** > **Search for devices**.
- **3** Tap the name of the device you wish to pair with and connect.

#### **TIP**

Please consult documentation included with Bluetooth device for information on pairing mode and passcode (typically 0 0 0 0 – four zeroes).

#### **How to send data from your phone via Bluetooth**

You can send data via Bluetooth by running a corresponding application, not from Bluetooth menu, unlike regular mobile phones.

- **Sending pictures:** Open the Gallery application and tap a picture. Then tap the share icon at the top  $\leq$  > **Bluetooth**. Check if Bluetooth is turned on and tap **Search for devices**. Then tap the device you want to send data to from the list.
- **Exporting contacts: Open the Contacts** application. Tap the contact you want to share, tap the **Menu/Search Key**  and tap **Share** > **Bluetooth**. Check if Bluetooth is turned on and tap **Search for devices**. Then tap the device you want to send data to from the list.
- \* **Sending multi-selected contacts:** Open the Contacts application. To select more than one contact, tap the **Menu/Search**   $Key \equiv$  and tap **Share**. Tap the contacts you want to send or tap **Select all**, **done.**  Then tap **Bluetooth.** Check if Bluetooth is turned on and tap **Search for devices**. Then tap the device you want to send data to from the list.
- \* **Connecting to FTP (Only the FTP server is supported on this handset):** From the Home screen, tap the **Menu/Search Key** and tap **System settings** > **Bluetooth**. Make sure Bluetooth is turned on. Tap make phone visible. Then search for other devices. Find the service you want and connect to the FTP server.

#### **TIP**

The supported Bluetooth version is Bluetooth 3.0 and certified by Bluetooth SIG. It is compatible with other Bluetooth SIG certified devices.

- If you want to search for this phone from other devices, from the Home screen, tap the **Menu/Search Key**  and tap **System settings** > **Bluetooth**. Make sure Bluetooth is turned on. Tap Make phone visible to other Bluetooth devices for 120 seconds.
- Supported profiles are HFP/HSP. A2DP, AVRCP, OPP, FTP(Server) and PBAP.

### **Data Tethering**

You can use your phone to provide a data connection to a computer by activating data tethering and connecting them with a USB cable.

#### **To tether your phone with your computer using the USB**

**1** Connect your phone to your computer with a USB cable.

## Connecting to Networks and Devices

- **2** You can see USB connection mode popup and tap USB tethering and OK to confirm then tap USB tethering.
- **3** A blue check mark will appear, indicating that the function is activated.

#### **NOTE**

- Data Tethering requires an appropriate DataPro data plan. Devices connected by tethering use data from your DataPro plan. Plans are not unlimited and significant charges may be incurred if the included data allowance is exceeded. Performance may vary depending on the number of devices connected and other factors.
- You cannot access your phone's micro SD card on your computer when using USB tethering.
- From the Home screen, tap the **Menu/Search Key**  $\equiv$  and tap **System settings** > **More** > **Portable Wi-Fi hotspot**. Check to turn on.

### **Mobile Hotspots**

You can also use your phone to provide a mobile broadband connection for up to 8 other devices. Create a hotspot and share your connection.

To create a portable hotspot, tap the **Menu/ Search Key** > **System settings** > **Portable Wi-Fi hotspot** > **Configure Wi-Fi hotspot**. Set a password upon first use.

#### **NOTE**

Performance may vary depending on the number of devices connected and other factors. If you do not use a password, others will be able to use your Mobile Hotspot connection.

### **Wi-Fi Direct**

Learn to use the WLAN Direct feature to connect two devices via a WLAN without requiring an access point.

**Connect your device to another WLAN device**

- **1 System settings** > **More** > **Wi-Fi Direct**.
- **2** Press **Search**.
- **3** Select a device and then select **Connect**. When the owner of the other device

accepts the connection, pairing is complete.

**4** To deactivate the WLAN Direct feature, select **Disconnect Wi-Fi Direct** .

### **FileShare**

Fileshare in file sharing application which is provided auto connection based on Wi-Fi Direct. Choose the types of content you would like to share. Choose from Pictures Videos, Music and Document.

#### **Send data**

**1 Apps Key** > **FileShare**  .

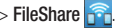

- **2** Select one of images, videos, music or documents category to send.
- **3** Finish sending files by tapping the button to send selected files to scanned devices.

Use **Menu/Search Key**  $\equiv$  to use more of its functions.

#### **Receive data**

When prompted, select **OK** to confirm that you are willing to receive data.

## Calls

### **Making a call**

- **1** Tap **t**, to open the keypad.
- **2** Enter the number on the keypad. To delete a digit, tap the **Clear** icon  $\overline{\mathbf{x}}$ .
- **3** Tap the **Call** icon **K**, to make a call.
- **4** To end a call, tap the **End** icon  $\Box$

#### **TIP**

To enter " $+$ " to make international calls, touch and hold  $\boxed{0^+}$ .

## **Calling your contacts**

- **1** From the Home screen, tap the **Apps Key and then tap Contacts t** to open your contacts.
- **2** Scroll through the contact list or tap the **Search contacts** box and enter the first letter(s) of the contact you want to call.
- **3** In the list that is displayed, tap the contact you want to call.
- **4** In the Contact Info screen, tap the phone number you wish to call.

### **Answering and rejecting a call**

#### **When the screen is locked**

When your phone rings, swipe the **Answer C** icon in any direction to answer the incoming call.

Swipe the **Decline** icon **in** any direction to reject an incoming call. Swipe the Quick msg icon  $\div$  in any direction if you want to send a message to the caller. If the caller is unknown, the **Quick msg** icon is not available.

#### **When the screen is unlocked**

When your phone rings, tap the **Answer** icon **C.** Tap **Decline** icon **to** reject an incoming call.

Tap the Quick msg Key  $\approx$  if you want to send a message to the caller. If the caller is unknown, the **Quick msg Key** is not available.

### **Adjusting the in-call volume**

To adjust the in-call volume during a call, use the volume up and down keys on the left side of the phone.

### **Making a second call**

- **1** During your initial call, tap the **Menu/ Search Key**  $\equiv$  **and select Add call.**
- **2** Dial the number or search your contacts.
- **3** Tap the **Call** icon **t** to connect the call.
- **4** Both calls will be displayed on the call screen. Your initial call will be put on hold.
- **5** Tap the Call entry on the screen to toggle between active calls or tap **Merge call** to merge the calls.
- **6** To end active calls, tap the **End icon** If there is no active call, it will end the call on Hold.

#### **NOTE**

You will be charged for each call you make.

## **Ending a Call**

Tap the  $\blacksquare$  key to end a call.

#### **NOTE**

To redial recent numbers, touch **A** at the end of the call or find the number within the Logs list, touch the entry and touch **Call**.

If you end the current call screen and return to the Home screen, You will be notified that you are still on an active call by the green phone icon within the Status bar.

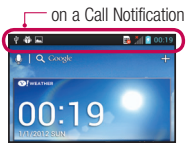

## **Calls**

### **Ending a Call from the Status Bar**

- **1** Tap the Status bar to show the Notifications tab, then drag the tab to the bottom of the screen to open the Notifications panel (1).
- **2 Tap End** to end the currently active call (2).

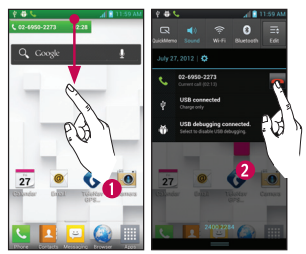

### **Viewing your call logs**

From the Home screen, tap the **Call icon L** and the **Call log**  $\leq$  tab.

View a complete list of all dialed, received, and missed voice calls.

#### **TIP**

Tap any single call log entry to view the date, time, and duration of the call.

#### **TIP**

Tap the **Menu/Search Key**  $\equiv$  then tap **Delete all** to delete all the recorded items.

### **Call settings**

You can configure phone call settings. such as call forwarding, and other special features offered by your carrier.

- **1** From the Home screen, tap the **Menu/ Search Key**  $\equiv$  and tap **System settings**.
- **2** Tap **Call**.
- **3** Set any of the available options.

## **Contacts**

You can add contacts on your phone and synchronize them with the contacts in your Google Account or other accounts that support syncing contacts.

### **Searching for a contact**

- **1** From the Home screen, tap **Apps Key** and then tap **Contacts t** to open your contacts.
- **2** Tap the **Search contacts** and enter the contact name using the keypad.

### **Adding a new contact**

- **1** Tap **Phone key A** and enter the new contact's number. Tap the **Menu/Search**   $Key =$ , tap **Add to contacts** and then **Create new contact**.
- **2** If you want to add a picture to the new contact, tap . Choose from **Take photo** or **Select from Gallery**. Then browse for an image and select it.
- **3** Tap Phone to enter more specific name information.
- **4** Enter the details about your contact.
- **5** Tap **Save** to save the contact entry.

## **Favourite Contacts**

You can classify frequently called contacts as favourites.

#### **To add a contact to your favourites**

- **1** From the Home screen, tap Apps Key and then tap **Contacts A** to open your contacts.
- **2** Tap a contact to view its details.
- **3** Tap the star to the right of the contact's name. The star turns gold and the contact is added to your favourites.

#### **To remove a contact from your favourites list**

- **1** From the Home screen, tap **Apps Key** and then tap **Contacts 1** to open your contacts.
- **2** Tap the **Groups** tab and tap **favourites**.
- **3** Tap a contact to view its details.
- **4** Tap the gold star to the right of the contact's name. The star turns grey and the contact is removed from your favourites.

## Messaging/E-mail

### **Messaging**

Your phone combines SMS and MMS into one intuitive, easy-to-use menu.

### **Threaded box**

Messages (SMS and MMS) exchanged with another party can be displayed in chronological order so that you can conveniently see an overview of your conversation.

### **Sending a message**

- **1** Tap the **i** icon on the Home screen, then  $tan$  $\approx$  icon on the top right to create a new message.
- **2** Enter a contact name or phone number in the **To** field. As you enter the contact name, matching contacts appear. You can tap a suggested recipient. You can also add multiple contacts.

#### **NOTE**

You will be charged for a text message for every person you send the message to.

**3** Tap the text field to start entering your message

- **4** Tap the **Menu/Search Key**  $\equiv$  to open the options menu. Choose from **Discard, Add subject, Insert smiley** and **All messages**.
- **5** Tap **Send** to send your message.
- **6** The message screen opens, with your message after recipient name/number. Responses appear on the screen. As you view and send additional messages, a message thread is created.

#### **Warning**

The 160-character limit may vary from country to country depending on how the SMS is coded and the language used in the message.

#### **Warning**

If an image, video, or audio file is added to an SMS message, it will be automatically converted into an MMS message and you will be charged accordingly.

#### **NOTE**

When you get an SMS message during a call, there will be an audible notification.

### **Using smilies**

Liven up your messages using smilies. When writing a new message, tap the **Menu/Search Key**  $\equiv$  **. then tap Insert smiley**.

### **Changing your message settings**

Your phone's message settings are predefined, so you can send messages immediately. You can change the settings based on your preferences.

► From the Home screen, tap **Messaging P** > Menu/Search Key = > **Settings**.

### **E-mail**

You can use the **E-mail** application to read E-mail from providers other than Gmail. The E-mail application supports the following account types: POP3, IMAP and Microsoft Exchange ActiveSync (for Enterprise users).

### **To open the E-mail application**

► From the Home screen, tap **Apps Key**  $\overline{\mathbf{H}}$  > **F-mail**  $\overline{\mathbf{a}}$ 

The first time you open the **E-mail** application, a setup wizard opens to help you add an E-mail account.

### **Microsoft Exchange E-mail Account**

**E-mail address** – Enter the account email address.

**User name** – Enter the account username.

**Password** – Enter the account password.

**Domain** – Enter the account domain (optional)

**Server address** – Enter the server address

**Use SSL** – Choose whether or not to use SSL for Microsoft Exchange.

## Messaging/E-mail

### **Other (POP3, IMAP) E-mail Account**

**E-mail address** – Enter the account email address.

**Password** – Enter the account password. Setup complete page will appear and you will need to enter "name". The account will now appear in the list of accounts in your E-mail folder.

#### Incoming Server Settings

**POP3 / IMAP4** – Select protocol type, either POP3 or IMAP4

**Incoming server** – Enter the incoming email server address.

**Secure type** – TLS/SSL/Off.

**Port number** – Normally each account's default number will be displayed.

#### Advanced Server Settings (Outgoing)

**Outgoing server** – Enter the outgoing email server address.

**SMTP secure type** – TLS/SSL/Off.

**SMTP Port number** – Normally each account's default number will be displayed.

Tap the **Next** button to connect the server. **Setup Completed** page will appear. You will need to enter "name" for account display and My name. Then, tap **Done**.

The account will now appear in the list of accounts in your E-mail folder.

### **The Accounts Screen**

The **Accounts** screen lists your **Combined Inbox** and each of your email accounts.

 $\blacktriangleright$  Tap Apps Key  $\boxed{\mathbf{H}}$  > **E-mail**  $\boxed{\odot}$ . The Account list appears.

#### **TIP**

To make a shortcut to the Inbox of an account:

In the accounts list, touch and hold an email account. Then, tap **Add to homescreen**.

You can tap an account to view its **Inbox**. The default account from which you send email is indicated with a checkmark.

### **To open your Combined Inbox**

If you have configured email to send and receive email from more than one account, you can view all messages sent to all accounts in your Combined Inbox.

► Tap **E-mail** > **Combined Inbox** (on the **Accounts** screen).

Messages in the **Combined Inbox** are colour coded on the left, by account, using the same colours used for your accounts in the **Accounts** screen.

When a new email arrives in the inhox there will be sound and vibration notification. Tap the email notification to end it.

### **Composing and Sending E-mail**

- **1** In the **E-mail** application, tap the **Compose**.
- **2** Enter an address for the message's intended recipient. As you enter text, matching addresses will be offered from your contacts.
- **3** Tap the **Cc/Bcc** field to copy or blind copy to other contacts/email addresses.
- **4** Enter the text of the message.
- **5** Tap **Attach** to attach the file you want to send with your message.
- **6** Tap **Send**.

Touch a message in the **Drafts** folder to resume working on it. Your message will also be saved as a draft if you touch the **Back** key before sending it.

If you are not connected to a network, for example if you're working in airplane mode, the messages you send are stored in your **Outbox** folder until you're connected to a network. If it contains any pending messages, the **Outbox** will be displayed on the **Accounts** screen.

#### **NOTE**

The messages sent using an Exchange account will not be stored on the phone; they will be stored on the Exchange server itself. If you want to see your sent messages in the **Sent** folder (or with the **Sent** label), you may need to open the **Sent** folder/label and select **Refresh** from the options menu.

## Messaging/E-mail

### **Working with Account Folders**

Each account has **Inbox**, **Outbox**, **Sent**, **Drafts**, **Trash** and **Junk folders**. Depending on the features your account service provider supports, you may have additional folders.

### **Adding and Editing E-mail Accounts**

#### **To add an email account**

**1 Tap Apps Key**  $\frac{1}{2}$  **> E-mail**  $\frac{1}{2}$ 

**2** Select **Microsoft Exchange** or **Other**.

If an email account is already set up, the wizard is not activated automatically.

In this case, tap the **Menu/Search Key**  > **Add account**.

#### **To change account settings**

- **1** Open the **Accounts** screen.
- **2** Tap the **Menu/Search Key**  $\equiv$  **> Settings**.

### **To delete an email account**

- **1** Open the **Accounts** screen.
- **2** Touch and hold the account you want to delete.
- **3** Tap **Delete account** in the menu that opens and tap **OK** in the dialogue box to confirm.

## Social Networking

With your phone, you can enjoy social networking and manage your micro-blog in on-line communities. You can update your current status, upload photos, and view your friends' status updates in real-time. You can add your Facebook, Twitter accounts to your phone. If you don't have an account, you can visit their sites to set one up.

#### **NOTE**

Additional costs may be incurred when connecting and using online services. Check your data charges with your network provider.

### **Adding an account to your phone**

- **1** From the Home screen, tap the **Menu/ Search Key** > **System settings** > **Account & sync**.
- **2** Tap **ADD ACCOUNT**.
- **3** Tap any social networking service you want to use.
- **4** Enter your email address and password that you set up for your social networking account, then tap **Log in**.

### **Adding a social networking widget on the home screen**

If you add a social networking widget on your Home screen, the widget will show your status when your phone receives updates from the network.

You can also access the social community directly by tapping the widget.

**1** Touch and hold an empty spot on the Home screen.

#### **NOTE**

If there is no available space on a particular Home screen panel, you won't be able to add any widget; you must delete or remove an item before you can add another item. In this case, you have the option of switching to another Home screen panel.

- **2** Tap the Widgets tab and scroll to the right until you see Social+.
- **3** Tap Social+ to add it to the Home screen panel.

## Social Networking

### **Viewing and updating your status**

- **1** Go to the Home screen panel where the **Social+** widget is. You can see the current status of social applications you set.
- **2** You can select each social application you'd like to view. Tap the arrow (for example, socialty, on the upper left corner of the widget) and tap the social application you'd like to display.
- **3** Tap "**What are you doing?**" field to update your status with comments or upload pictures.
	- Check all the social applications you'd like to update. It will simultaneously update all.
- **4** After entering comments with attachment (if any), tap Post.

#### **TIP**

You can use information about friends only in your social network(s) or sync all data to Contacts.

### **Syncing accounts on your phone**

You can sync information from your social networking accounts with your Contacts and other functions on your phone, if applicable.

- **1** From the Home screen, tap the **Menu/ Search Key**  $\equiv$  **> System settings > Accounts & sync**. Choose the account you want to synchronize and enter the necessary information.
- **2** Check **Update data** to sync.
- **3** Tap the account to sync.
- **4** Check sync options such as **Sync Contacts**.
	- "  $\bigcirc$ " indicates that synchronization has been enabled.

### **Removing accounts on your phone**

- **1** From the Home screen, tap the **Menu/ Search Key** > **System settings** > **Accounts & sync**.
- **2** Tap the account(s) you want to delete, then tap **Delete account** (twice).

## Camera

To open the Camera application, tap **Apps Key <b>III** > Camera

### **Getting to know the viewfinder**

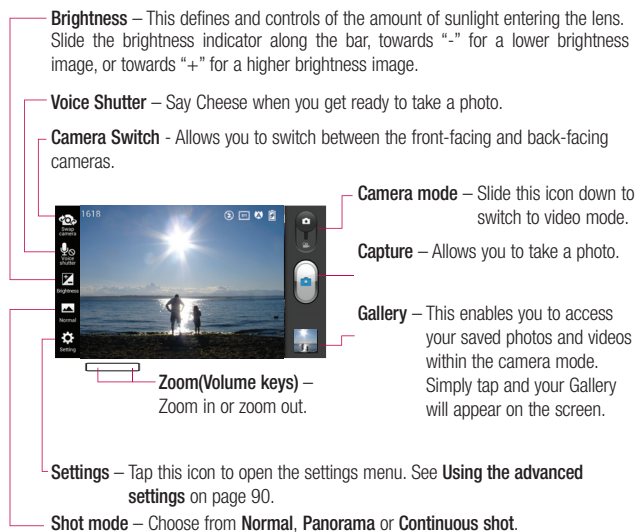

## Camera

## **Taking a photo**

- **1** Open the Camera application.
- **2** Hold the phone, point the lens towards the subject you want to photograph.
- **3** Touch the screen and a focus box will appear in the viewfinder screen.
- **4** When the focus box turns green, the camera has focused on your subject.
- **5** Click on the **the to capture the image.**

#### **NOTE**

A shading issue may occur when you take a picture indoors, due to the characteristics of the camera. (Shading means a colour difference between the centre and sides.)

### **Once you've taken the photo**

Your captured photo will appear on the screen if Auto review is set to On.

**Share** Tap to share the picture via various methods such as **Bluetooth, E-mail, Gmail, Google+, Memo, Messaging, MobileLife Album, Picasa,** 

**Social+,** or any other downloaded applications that is supported.

#### **NOTE**

Additional charges may apply when MMS messages are sent while roaming.

**Set as** Tap to use the image as **Contact photo, Home screen wallpaper, Lock screen wallpaper**.

**The Tap to delete the image.** 

- **Tap to take another photo immediately** Your current photo will be saved.
	- Tap to view the Gallery of your saved photos.

### **Using the advanced settings**

In the viewfinder, tap  $\mathbb{R}$  to open the advanced options.

You can change the camera settings by scrolling the list. After selecting the option, tap the **Back key** .

**Flash** – Turn Off / On / Auto.

**Focus** –Tap to select the focus mode.

- **Auto** : Allows the camera to focus automatically. (The camera continuously focuses on the objects in the photo)
- **Face tracking** : The camera detects and focuses on human faces automatically.

**Image size** – Tap to set the size (in pixels) of the picture you take. Select a pixel value from the following options: **5M(2592X1944), 3M(2048X1536), W3M(2240X1344), 1M(1280X1024), W1M(1280X768).**

**Scene mode** – Select the colour and light settings appropriate for the current environment.

- **Normal** : Automatically adjusts according to the environment.
- **Portrait** : It's good to capture people.
- **Landscape** : It's good to capture natural scenery such as trees, flowers and sky.
- **Sunset** : It's good to capture the sunset scenery.

**ISO -** Control the camera's sensitivity to light. Choose from **Auto**, **400**, **200** and **100**.

**White balance** – The white balance ensures any the white areas in your picture are realistic. To enable your camera to

adjust the white balance correctly, you may need to determine the light conditions. Choose from **Auto, Incandescent, Sunny, Fluorescent**, and **Cloudy**.

**Colour effect** – Choose a colour tone for your new photo.

**Timer** – The self-timer allows you to set a delay after the shutter is pressed. Select **Off**, **3 sec**, **5 sec** or **10 sec.** This is ideal if you want to be included in a photo.

**Geotagging** – Activate to use your phone's location-based services. Take pictures wherever you are and tag them with the location. If you upload tagged pictures to a blog that supports geotagging, you can see the pictures displayed on a map.

#### **NOTE**

This function is only available when GPS is active.

## Camera

#### **NOTE**

This function uses wireless networks. You need to checkmark Use wireless networks.

From the Home screen, tap the **Menu/ Search Key** > **System settings** > **Location services.** Check Google's location service .

**Shutter sound** – Select one of the four shutter sounds.

**Auto review** – If you set **Auto review on**, it will display the picture that was just taken automatically.

**Storage** – Choose from SD card, Internal memory.

**Reset** – Restore all camera default settings.

**Camera help guide** – Touch whenever you want to know how some function operates. This provides you with a quick guide.

#### **NOTE**

- When you exit the camera, some settings will return to their defaults. Check the camera settings before you take your next photo.
- The settings menu is superimposed over the viewfinder, so when you change elements of the image colour or quality, you will see a preview of the image change behind the settings menu.

### **Viewing your saved photos**

You can access your saved photos from within the camera mode. Just tap the Gallery button **and your Gallery will be** displayed.

#### **TIP**

Flick left or right to view other photos or videos.

Tap a photo to display other options menus.

**Ford** – Tap to see a Smart Share list of your images (Connecting to other devices show the photos).

– Tap to take a new photo.

- 
- $\sim$  Tap to share the photo via various methods such as Bluetooth, or Messaging.
- $\Box$  Tap to delete the photo.

**Menu/Search Key** – Tap to access Set image as, Move, Rename, Rotate left, Rotate right, Crop, Edit, Slideshow, or **Details**.

### **Setting a photo as wallpaper**

- **1** Tap the photo you want to set as wallpaper to open it.
- **2** Tap the screen to open the options menu.
- **3** Tap **Menu/Search Key**  $\equiv$  > Set image **as** > **Home screen wallpaper**.
- **4** Crop the image as desired and tap **OK**.

## Video Camera

Swap camera

Setting

### **Getting to know the viewfinder**

**Brightness** – This defines and controls of the amount of sunlight entering the lens. Slide the brightness indicator along the bar, towards "-" for a lower brightness video, or towards " $+$ " for a higher brightness video.

**Zoom** – Zoom in or zoom out.

●回目

**Camera Switch** - Allows you to switch between the front-facing and back-facing cameras.

> **Camera mode** – Slide this icon up to switch to camera mode.

**Start recording – Allows you to start** recording.

**Gallery** – This enables you to access your saved photos and videos from within the video camera mode. Simply tap and your Gallery will appear on the screen.

**Settings** – Tap this icon to open the settings menu. See **Using the advanced settings** on page 63.

Live effect – Live effect provides various visual effects when taking a video.

### **Recording a video**

- **1** From the Home screen, tap **Camera** and tap the **Camera mode** button to change to Video mode. The capture icon will change to  $\bigcirc$
- **2** The video camera's viewfinder will appear on the screen.
- **3** Holding the phone horizontally, point the lens towards the subject of the video.
- **4** Tap the **Record** icon **o** once to start recording.
- **5** A timer showing the length of the video is displayed at the top left corner of the screen.
- **6** Tap the **Stop** icon **on** the screen to stop recording.

### **After recording a video**

A still image representing your video will appear on the screen if Auto review is set to On.

**Play** Tap to play the video.

**Share Tap to share the picture via** various methods such as **Bluetooth, E-mail, Gmail, Google+, Messaging, MobileLife Album, YouTube,** or any other

downloaded applications that is supported.

#### **NOTE**

Additional charges may apply when MMS messages are downloaded while roaming.

 $\blacksquare$  Tap to delete the video you just recorded. Tap **OK** to confirm it. The viewfinder will reappear.

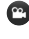

- **Tap to record another video right** away. Your current video will be saved.
- Tap to view the Gallery of your saved videos.

### **Using the advanced settings**

Using the viewfinder,  $\tan \mathbf{C}$  to open the advanced ontions.

Adjust the video camera settings by scrolling the list. After selecting the option tap the **Back key** .

**Flash** – Allows you turn on the flash when recording video in a dark place.

## Video Camera

**Video size** – Tap to set the size (in pixels) of the video you record. Select the video size from Full HD(1920x1080), HD(1280x720), TV(720x480), VGA(640x480), MMS(QVGA-320x240) and MMS(QCIF-176x144).

**White balance** – The white balance ensures any the white areas in your video are realistic. To enable your camera to adjust the white balance correctly, you may need to determine the light conditions. Choose from **Auto**, **Incandescent**, **Sunny**, **Fluorescent** and **Cloudy**.

**Colour effect** – Choose a colour tone to use for your new video.

**Geotagging** – Activate to use your phone's location-based services. Take videos wherever you are and tag them with the location. If you upload tagged videos to a blog that supports Tag location, you can see the videos displayed on a map.

**Audio recording** – Choose off to record a video without sound.

**Auto review** – If you turn Auto review on, it will play back the video you just recorded automatically.

**Storage** – Choose from SD card, Internal memory.

**Reset** – Restore all video camera default settings.

**Video help guide** – Touch if you want to know how this function operates. This provides you with a quick guide.

### **Watching your saved videos**

**1** In the viewfinder, tap  $\blacksquare$ 

- **2** Your Gallery will appear on the screen.
- **3** Tap a video to play it automatically.

### **Adjusting the volume when viewing a video**

To adjust the volume of a video while it is playing, use the Volume Keys on the left side of the phone.